# **Sozialatlas**

- Anleitung zur Datenüberprüfung und Datenanpassung

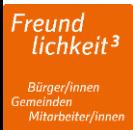

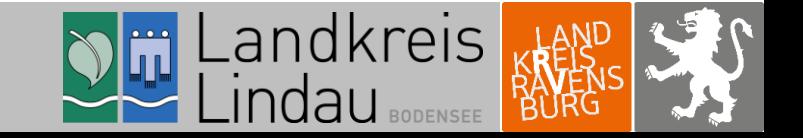

# Inhaltsverzeichnis Anleitung Datenüberprüfung

- 1. Allgemeines
- 2. Übersicht des Datensatzes
- 3. Datenüberprüfung (Folien 3-7)
	- 3.1. Informationen zu Anbieter
	- 3.2. Kontaktangaben
	- 3.3. Standort
	- 3.4. Angebot
- 4. Abschluss der Datenprüfung und Datenübersendung (Folie 8)
- 5. Datenänderung (Folien 9-20)
	- 5.1. Informationen zu Anbieter
	- 5.2. Kontaktangaben
	- 5.3. Standort
	- 5.4. Angebot
- 6. Abschluss der Datenanpassungen und Datenübersendung (Folie 21)

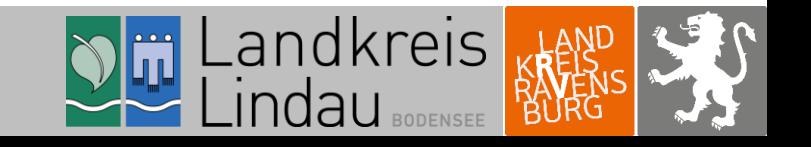

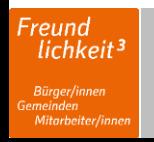

### Stachweizer Forum für<br>
FRICHISCHE GESUNDHEIT 2. Übersicht des Datensatzes

Musterträger

**Anbieter SALE STATE** 

Kapitel 3.3.

Kapitel 3.1.  $\longrightarrow$  Informationen zum Anbieter Kapitel 3.2.  $\longrightarrow$ 

Damit die Datenqualität auf hohem Niveau gehalten werden kann, ist eine regelmäßige Datenüberprüfung notwendig. Diese Überprüfung kann einfach und schnell über die webbasierte Online-Datenbank erfolgen.

Auf dem Bild in der rechten Folienhälfte sehen Sie eine Übersicht aller Daten, die zur Überprüfung bereit stehen. Hierzu zählen die Felder "Informationen zum Anbieter", "Kontaktangaben", "Standort" und "Angebot".

Klicken Sie eine Folie weiter, um zur Detailansicht zu gelangen.

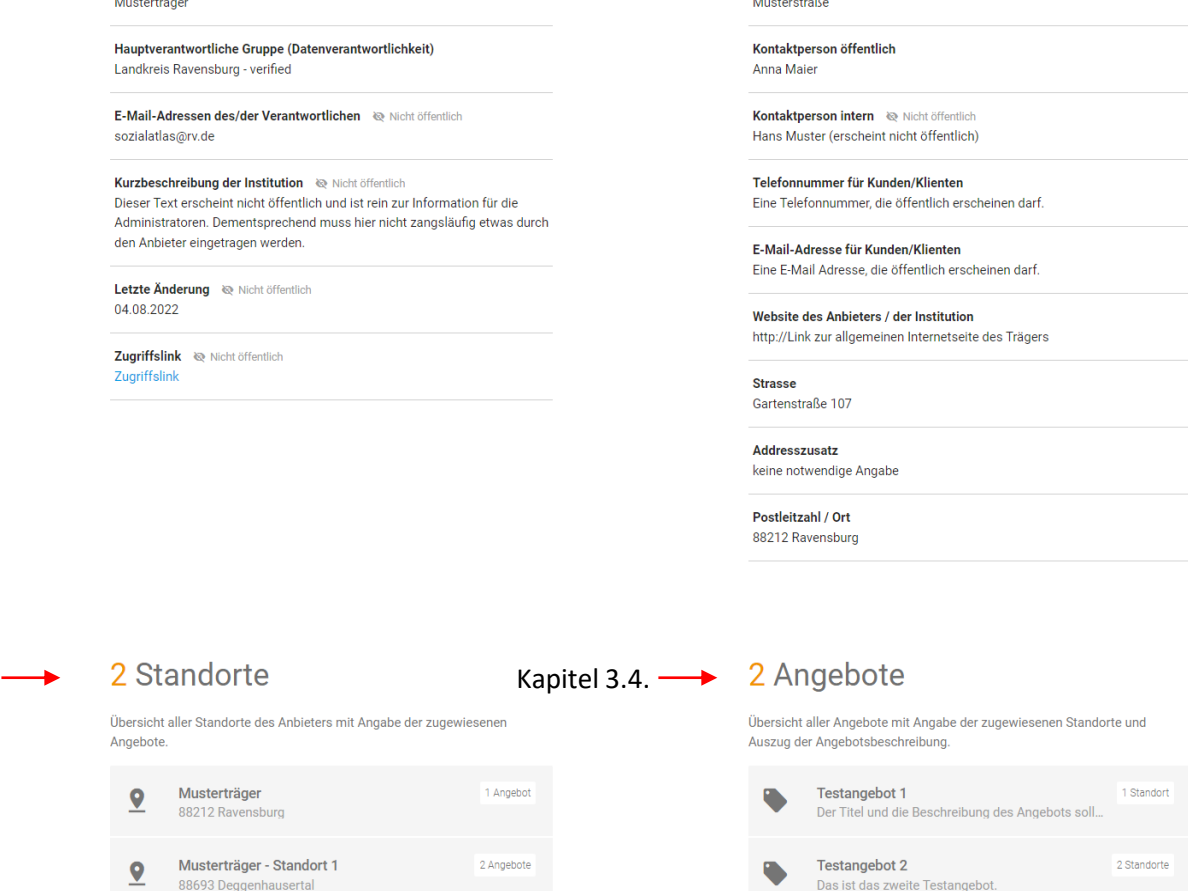

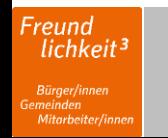

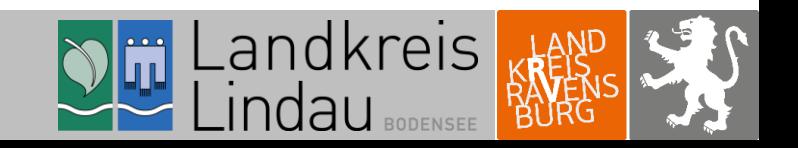

Das ist das zweite Testangebot.

Kontaktangaben

Anbieter / Institution (Anschrift des Standortes)

### 3. Datenüberprüfung 3.1. Informationen zum Anbieter

Bitte überprüfen Sie unter "Informationen zum Anbieter" Ihre Daten auf inhaltliche Richtigkeit.

Falls Daten nicht korrekt sind, machen Sie sich einen Vermerk und schauen zunächst alle weiteren Daten durch.

### Informationen zum Anbieter

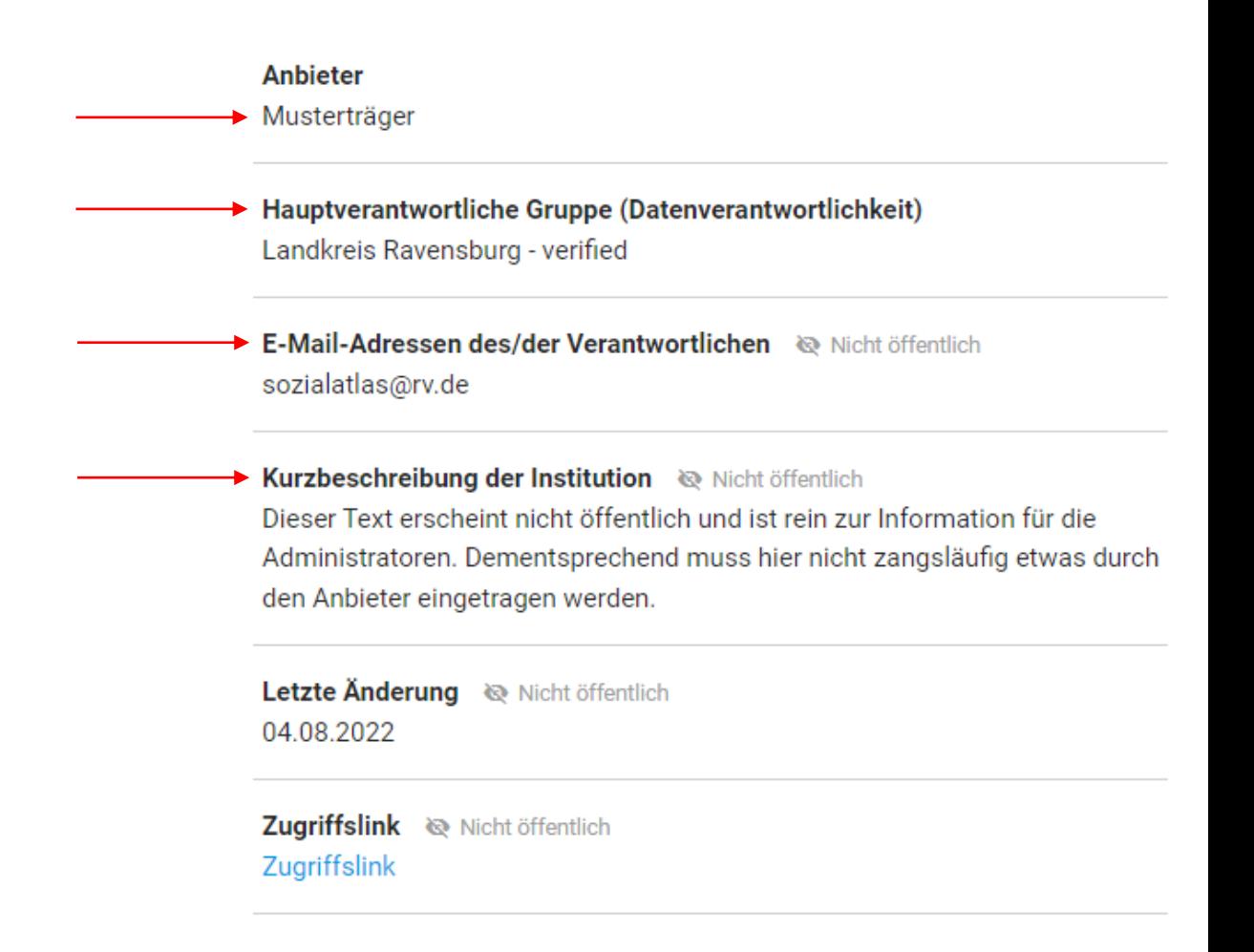

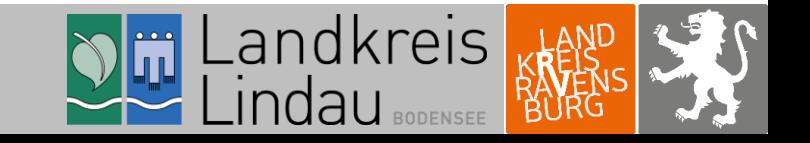

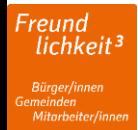

# 3. Datenüberprüfung 3.2 Kontaktangaben

Bitte überprüfen Sie unter "Kontaktangaben" Ihre Daten auf inhaltliche Richtigkeit.

Falls Daten nicht korrekt sind, machen Sie sich einen Vermerk und schauen zunächst alle weiteren Daten durch.

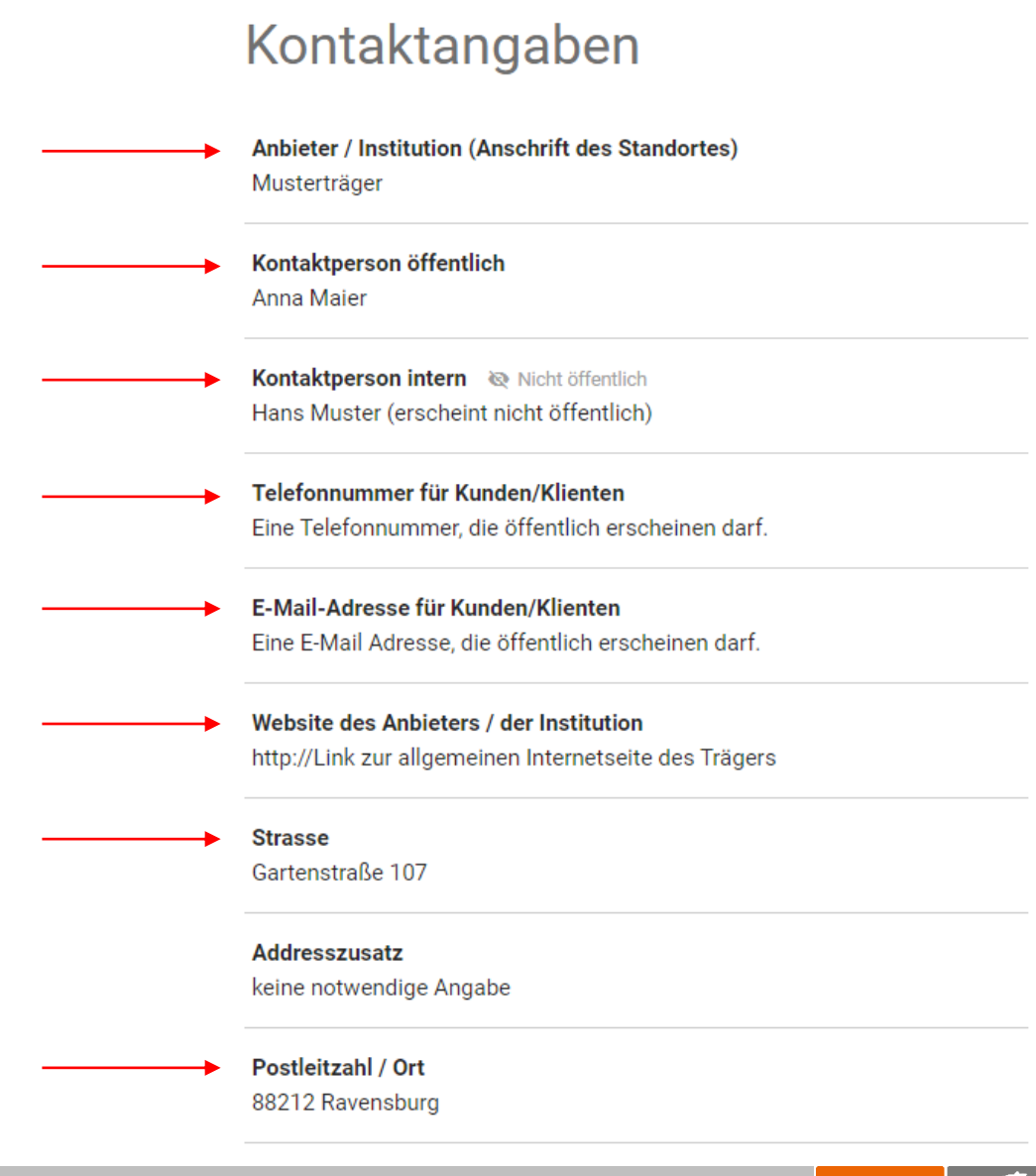

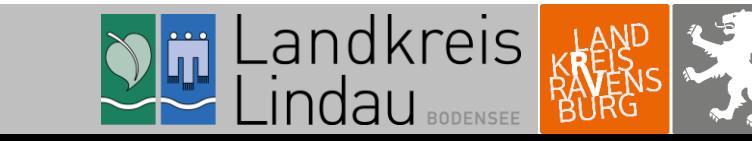

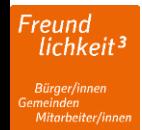

# 3. Datenüberprüfung 3.3 Standort

Bitte überprüfen Sie unter "Standort" Ihre Daten auf inhaltliche Richtigkeit.

Klicken Sie hierfür die angelegten Standorte an. In einem neuen Fenster können Sie Ihre Daten überprüfen.

Falls Daten nicht korrekt sind, machen Sie sich einen Vermerk und schauen zunächst alle weiteren Daten durch.

Um zurück in die vorherige Ansicht zu gelangen, klicken Sie **auf den Button** zurück zum ANBIETER

Falls Standorte fehlen, machen Sie sich einen Vermerk und fügen diesen Standort unter Punkt 6.3 (Folie 15) in der Anleitung hinzu.

Freund<br><sup>:</sup> lichkeit

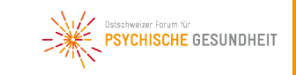

Musterträger

#### Informationen zum Anbieter

Anbieter Musterträger

Hauptverantwortliche Gruppe (Datenverantwortlichkeit) Landkreis Ravensburg - verified

E-Mail-Adressen des/der Verantwortlichen <a>
Nicht öffentlich sozialatlas@rv.de

Kurzbeschreibung der Institution <a>
Nicht öffentlich Dieser Text erscheint nicht öffentlich und ist rein zur Information für die Administratoren. Dementsprechend muss hier nicht zangsläufig etwas durch den Anbieter eingetragen werden.

Übersicht aller Standorte des Anbieters mit Angabe der zugewiesenen

1 Angebot

2 Angebote

Letzte Änderung <>>
Nicht öffentlich 04.08.2022

Zugriffslink <a>
Nicht öffentlich Zugriffslink

2 Standorte

Musterträger

88212 Ravensburg

Musterträger - Standort 1

88693 Deggenhausertal

Angebote.

q

**g** 

#### Kontaktangaben

Anbieter / Institution (Anschrift des Standortes) Musterstraße

Kontaktperson öffentlich Anna Maier

Kontaktperson intern <a>
Nicht öffentlich Hans Muster (erscheint nicht öffentlich)

Telefonnummer für Kunden/Klienten Eine Telefonnummer, die öffentlich erscheinen darf.

E-Mail-Adresse für Kunden/Klienten Eine E-Mail Adresse, die öffentlich erscheinen darf.

Website des Anbieters / der Institution http://Link zur allgemeinen Internetseite des Trägers

**Strasse** Gartenstraße 107

**Addresszusatz** keine notwendige Angabe

Postleitzahl / Ort 88212 Ravensburg

### 2 Angebote

Übersicht aller Angebote mit Angabe der zugewiesenen Standorte und Auszug der Angebotsbeschreibung.

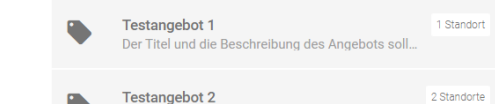

Das ist das zweite Testangebot.

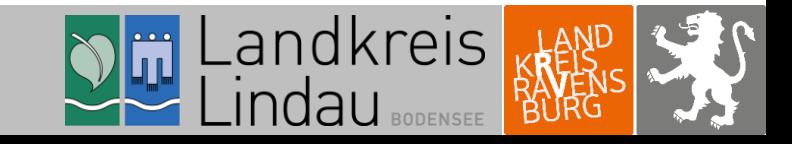

# 3. Datenüberprüfung 3.4 Angebot

Bitte überprüfen Sie unter "Angebot" Ihre Daten auf inhaltliche Richtigkeit.

Klicken Sie hierfür die angelegten Angebote an. In einem neuen Fenster können Sie Ihre Daten überprüfen.

Falls Daten nicht korrekt sind, machen Sie sich einen Vermerk und schauen zunächst alle weiteren Daten durch.

Um zurück in die vorherige Ansicht zu gelangen, klicken Sie auf den Button ZURÜCK ZUM ANBIETER

Falls Angebote fehlen, machen Sie sich einen Vermerk und fügen dieses Angebot unter Punkt 6.4 (Folie 19) in der Anleitung hinzu.

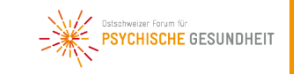

#### Informationen zum Anbieter

Anbieter Musterträger

Hauptverantwortliche Gruppe (Datenverantwortlichkeit) Landkreis Ravensburg - verified

E-Mail-Adressen des/der Verantwortlichen <a>
Nicht öffentlich sozialatlas@rv.de

Kurzbeschreibung der Institution <a>
Nicht öffentlich Dieser Text erscheint nicht öffentlich und ist rein zur Information für die Administratoren. Dementsprechend muss hier nicht zangsläufig etwas durch den Anbieter eingetragen werden.

Letzte Änderung <>>
Nicht öffentlich 04.08.2022

Zugriffslink <a>
Nicht öffentlich Zugriffslink

#### Kontaktangaben

Anbieter / Institution (Anschrift des Standortes) Musterstraße

Kontaktperson öffentlich Anna Maier

Kontaktperson intern <a>
Nicht öffentlich Hans Muster (erscheint nicht öffentlich)

Telefonnummer für Kunden/Klienten Eine Telefonnummer, die öffentlich erscheinen darf.

E-Mail-Adresse für Kunden/Klienten Eine E-Mail Adresse, die öffentlich erscheinen darf.

Website des Anbieters / der Institution http://Link zur allgemeinen Internetseite des Trägers

**Strasse** Gartenstraße 107

**Addresszusatz** keine notwendige Angabe

Postleitzahl / Ort 88212 Ravensburg

#### 2 Standorte

 $\overline{9}$ 

Übersicht aller Standorte des Anbieters mit Angabe der zugewiesenen Angebote.

Musterträger 1 Angebo 88212 Ravensburg

2 Angebote

Musterträger - Standort 1 q 88693 Deggenhausertal

### 2 Angebote

Übersicht aller Angebote mit Angabe der zugewiesenen Standorte und Auszug der Angebotsbeschreibung.

**Testangebot 1** 1 Standort Der Titel und die Beschreibung des Angebots soll.

> **Testangebot 2** Das ist das zweite Testangebot

2 Standorte

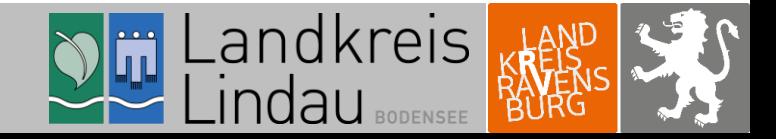

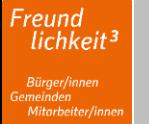

# 4. Abschluss der Datenprüfung

Sind alle Ihre Daten aktuell, so drücken Sie den Grünen Button ALLE DATEN SIND AKTUELL . Ihre Datenüberprüfung ist somit beendet. Vielen Dank für Ihre Mühe!  $\odot$ 

Sind Ihre Daten nicht mehr aktuell, erfassen Sie einen Änderungsantrag über den blauen Button

ÄNDERUNGSANTRAG ERFASSEN

Eine Anleitung zum Vorgehen bei Änderungswünschen folgt auf den nächsten Folien.

#### PSYCHISCHE GESUNDHEIT Musterträger

#### Informationen zum Anbieter

Anhieter Musterträger

Hauptverantwortliche Gruppe (Datenverantwortlichkeit) Landkreis Ravensburg - verified

E-Mail-Adressen des/der Verantwortlichen <a>
Nicht öffentlich sozialatlas@rv.de

#### Kurzbeschreibung der Institution <a>
Nicht öffentlich Dieser Text erscheint nicht öffentlich und ist rein zur Information für die Administratoren. Dementsprechend muss hier nicht zangsläufig etwas durch den Anbieter eingetragen werden.

Letzte Änderung <a>
Nicht öffentlich 04.08.2020

Zugriffslink <a>Nicht öffentlich Zugriffslink

#### Kontaktangaben

Anhieter / Institution (Anschrift des Standortes) Musterträger

Kontaktnerenn öffentlich Anna Maier

Kontaktperson intern <a>
Nicht öffentlich Hane Muster (erscheint nicht öffentlich)

#### Telefonnummer für Kunden/Klienten Fine Telefonnummer, die öffentlich erscheinen darf.

**F-Mail-Adresse für Kunden/Klienten** Eine E-Mail Adresse, die öffentlich erscheinen darf.

Website des Anbieters / der Institution http://Link zur allgemeinen Internetseite des Trägers

**Strasse** Gartenetraße 107

**Addresszusatz** 

keine notwendige Angabe

Postleitzahl / Ort 88212 Ravensburg

#### 2 Standorte

Übersicht aller Standorte des Anbieters mit Angabe der zugewiesenen Angebote.

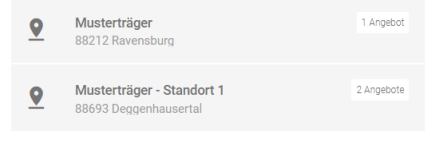

### 2 Angebote

Übersicht aller Angebote mit Angabe der zugewiesenen Standorte und Auszug der Angebotsbeschreibung.

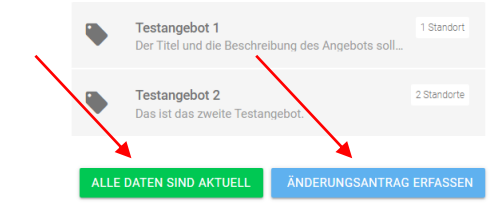

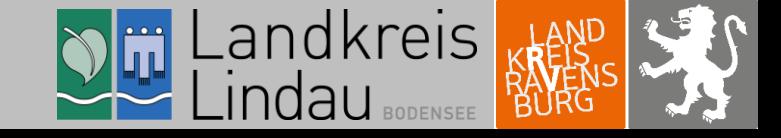

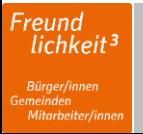

# 5. Datenänderung

Nun befinden Sie sich im Bearbeitungsmodus. Sie können ihre vermerkten Änderungen in den Feldern "Informationen zum Anbieter", "Kontaktangaben", "Standort" und "Angebot" vornehmen.

Klicken Sie eine Folie weiter, um zur Detailansicht zu gelangen.

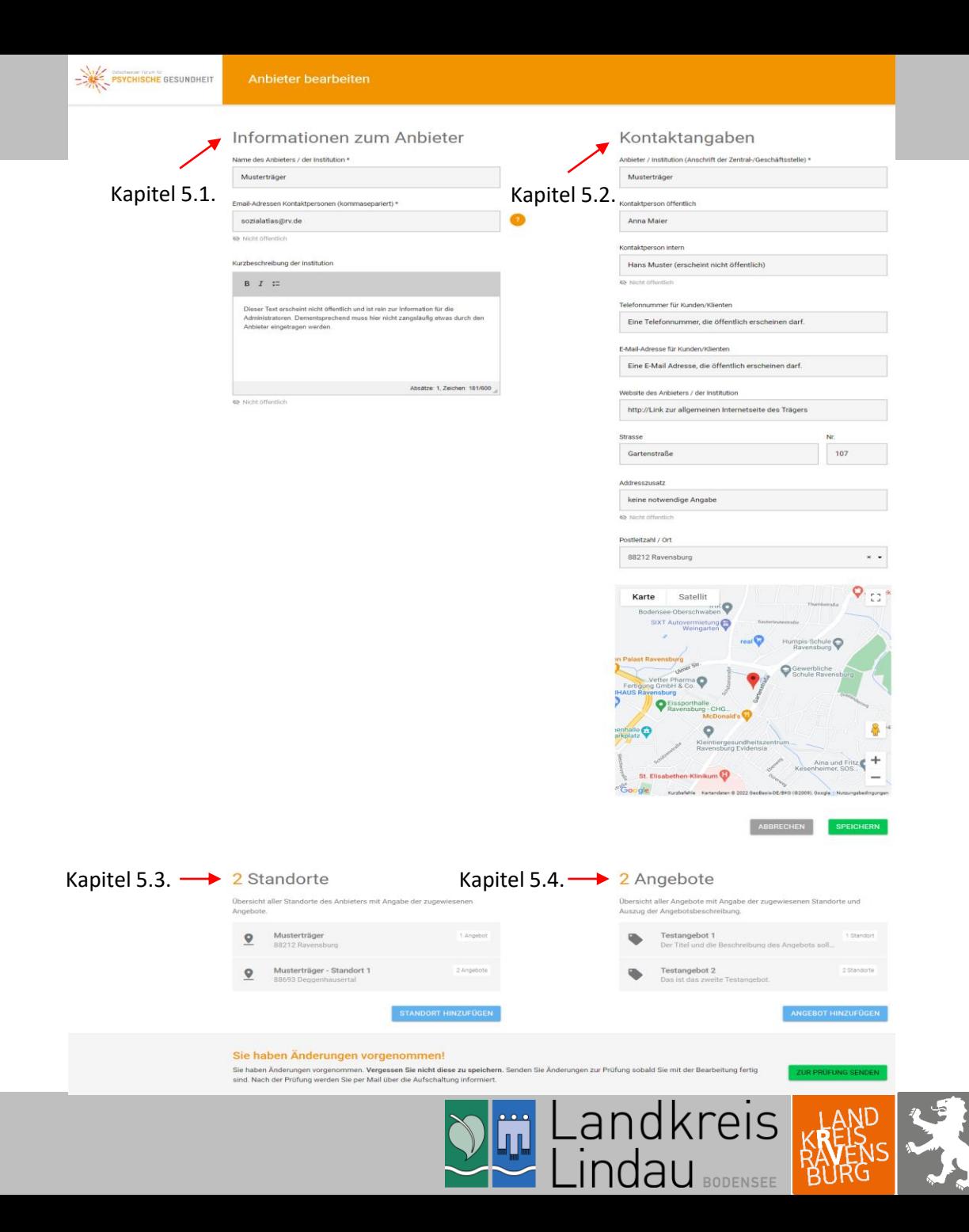

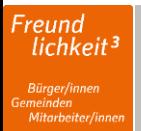

# 5. Datenänderung 5.1 Informationen zum Anbieter

Ändern Sie alle notwendigen Daten im Feld "Informationen zum Anbieter".

Klicken Sie im Anschluss auf den Button **SPEICHERN** unterhalb der Angaben der

Kontaktdaten um die Daten zu sichern.

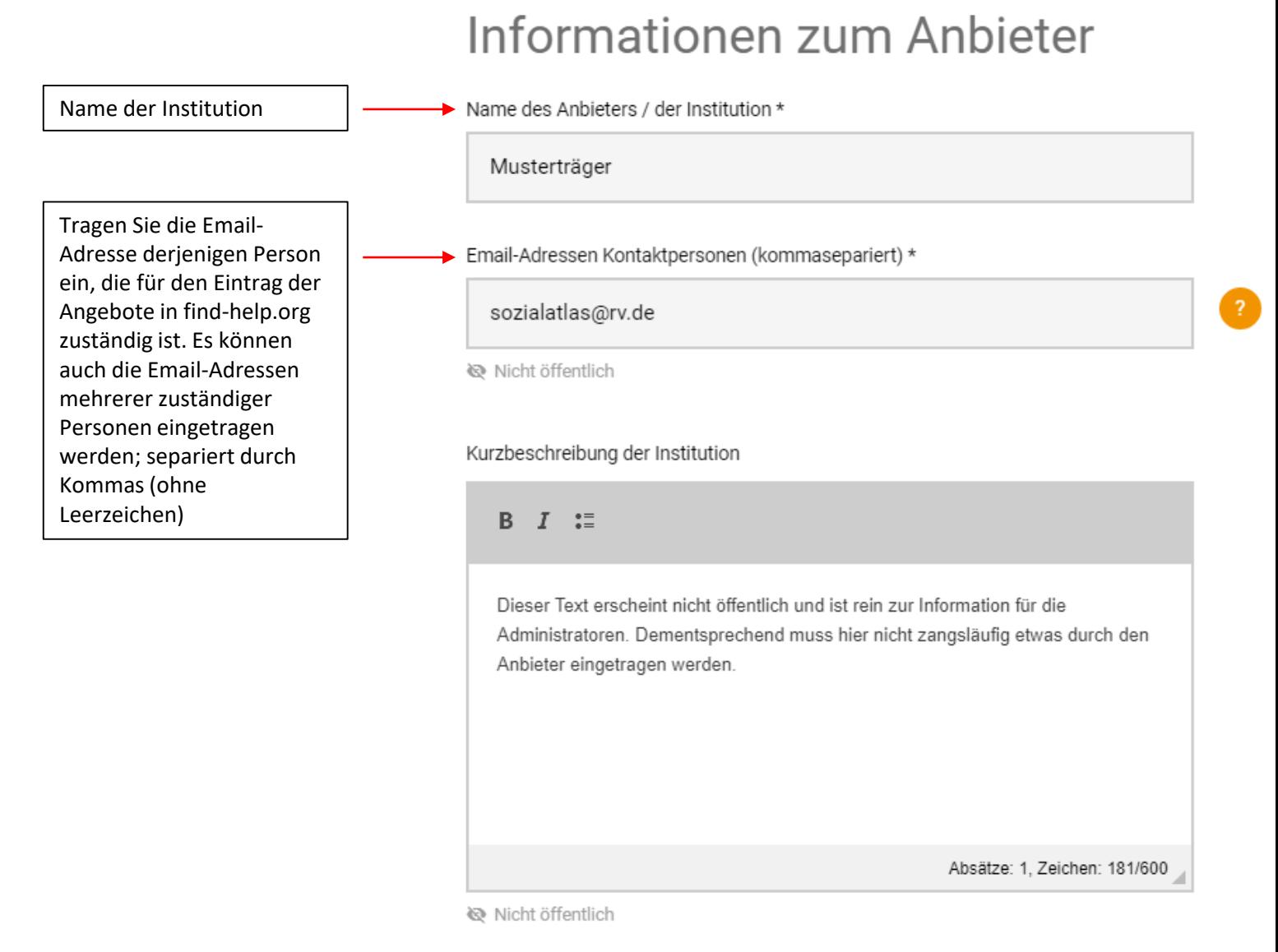

andkreis

ndau

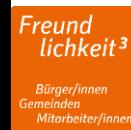

# 5. Datenänderung 5.2 Kontaktangaben

Ändern Sie alle notwendigen Daten im Feld "Kontaktangaben".

Klicken Sie im Anschluss auf den Button **SPEICHERN** um die Daten zu sichern.

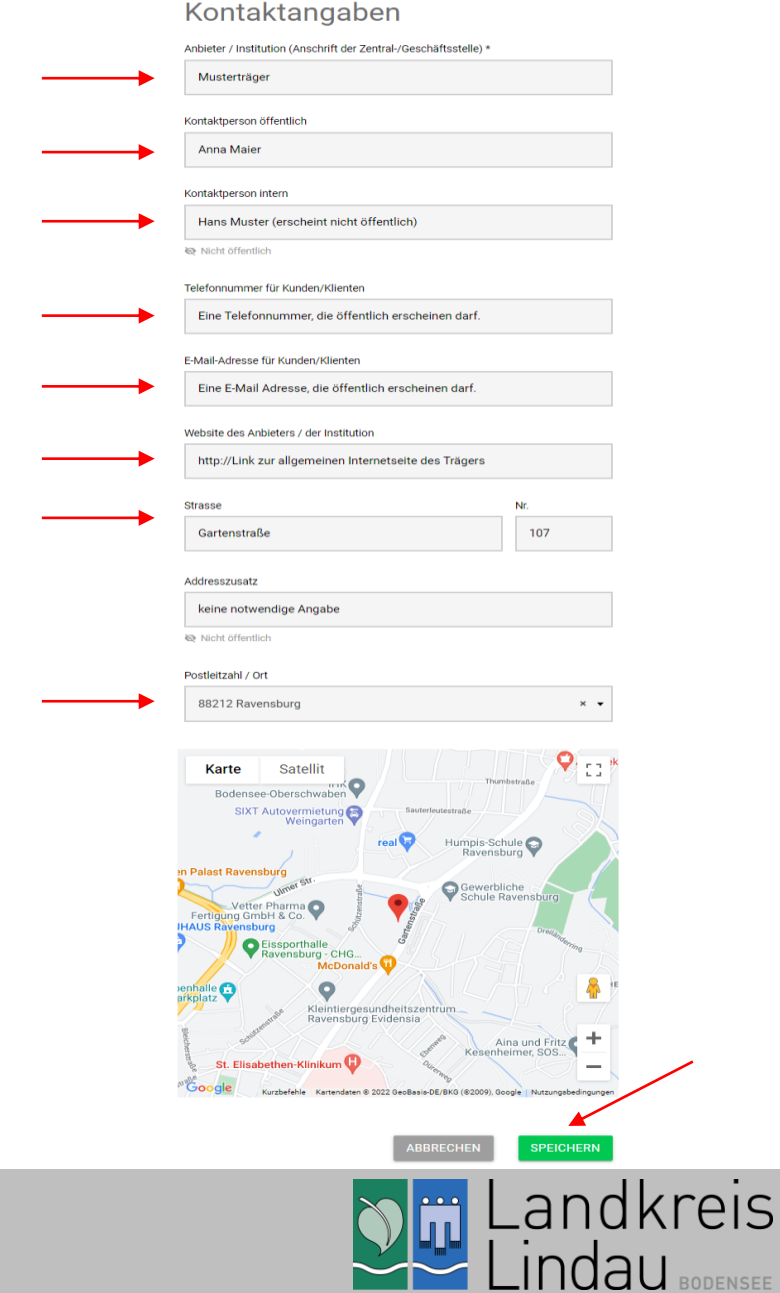

**BODENSEE** 

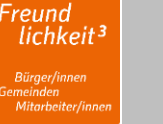

# 5. Datenänderung 5.3 Standort

Scrollen Sie nun zu den Feldern "Standort" und "Angebote".

Ändern Sie alle notwendigen Daten im Feld "Standort".

Klicken Sie hierfür die angelegten Standorte an. In einem neuen Fenster können Sie Ihre Daten ändern (siehe nächste Folie).

Schule Ravenst Vetter Pharm Fertigung GmbH & Co **HAUS Ravensburg** Eissporthalle Ravensburg - CHG... McDonald's rkplatz Kleintiergesundheitszentrum Ravensburg Evidensia Aina und Fritz Kesenheimer, SOS. St. Elisabethen-Klinikum Kurzbefehle Kartendaten © 2022 GeoBasis-DE/BKG (©2009), Google | Nutzungsbedingunge **SPEICHERN ABBRECHEN** 

en Palast Ravensburg

Humpis-Schule

Ravensburg

Gewerbliche

real<sup>d</sup>

#### 2 Standorte 2 Angebote Übersicht aller Standorte des Anbieters mit Angabe der zugewiesenen Übersicht aller Angebote mit Angabe der zugewiesenen Standorte und Angebote Auszug der Angebotsbeschreibung. Testangebot 1 1 Standort Musterträger 1 Angebot  $\bullet$ Der Titel und die Beschreibung des Angebots soll. 88212 Ravensburg Musterträger - Standort 1 2 Angebote Testangebot 2 2 Standorte  $\bullet$ 88693 Deggenhauserta Das ist das zweite Testangebot. **STANDORT HINZUFÜGEN ANGEBOT HINZUFÜGEN**

#### Sie haben Änderungen vorgenommen!

Sie haben Änderungen vorgenommen. Vergessen Sie nicht diese zu speichern. Senden Sie Änderungen zur Prüfung sobald Sie mit der Bearbeitung fertig sind. Nach der Prüfung werden Sie per Mail über die Aufschaltung informiert.

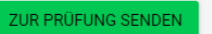

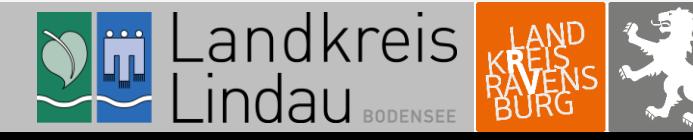

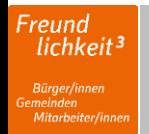

**PSYCHISCHE GESUNDHEIT Standort bearbeiten** 

# 5. Datenänderung 5.3 Standort

Ändern Sie alle notwendigen Daten im Feld "Standort bearbeiten".

Klicken Sie im Anschluss auf den grünen Button "SPEICHERN", um die Daten zu sichern. Sie gelangen damit zurück zur Übersicht.

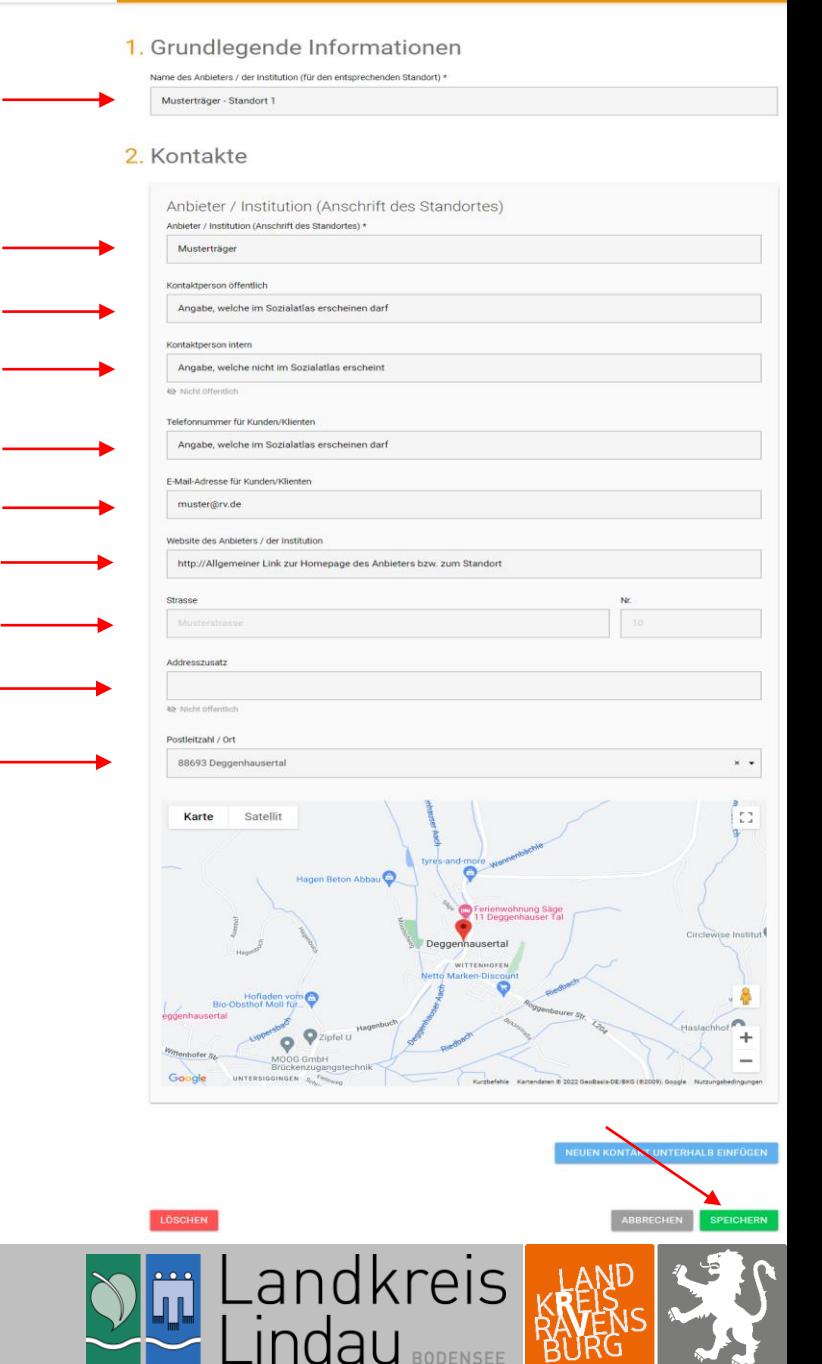

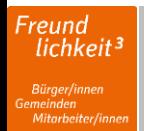

# 5. Datenänderung 5.3 Standort

Fehlt ein Standort in Ihrem Datensatz, klicken Sie auf den

**STANDORT HINZUFÜGEN Button** 

In einem neuen Fenster können Sie Ihren neuen Standort anlegen (siehe nächste Folie).

### 1 Standort

Übersicht aller Standorte des Anbieters mit Angabe der zugewiesenen Angebote.

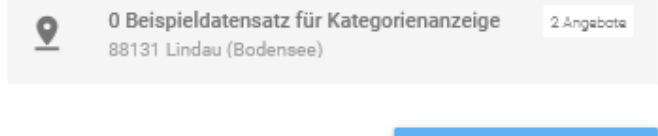

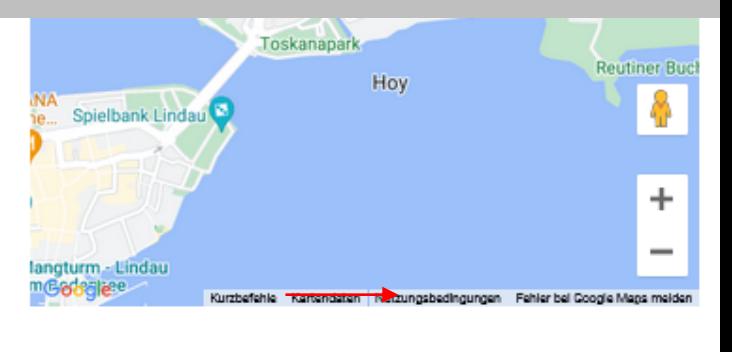

ABBRECHEN **SPEICHERN** 

### 2 Angebote

Übersicht aller Angebote mit Angabe der zugewiesenen Standorte und Auszug der Angebotsbeschreibung.

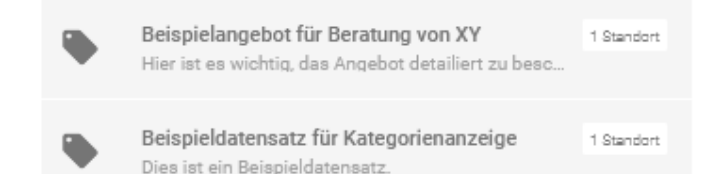

**ANGEBOT HINZUFÜGEN** 

#### Sie haben Änderungen vorgenommen!

Sie haben Änderungen vorgenommen. Vergessen Sie nicht diese zu speichern. Senden Sie Änderungen zur Prüfung sobald Sie mit der Bearbeitung fertig sind. Nach der Prüfung werden Sie per Mail über die Aufschaltung informiert.

**STANDORT HINZUFÜGEN** 

**ZUR PRÜFUNG SENDEN** 

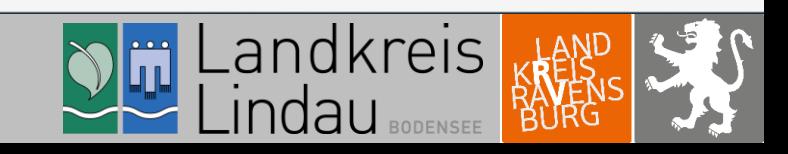

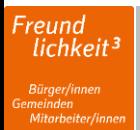

# 5. Datenänderung 5.3 Standort

Füllen Sie nun alle vorgegebenen Felder für den neuen Standort aus.

Klicken Sie im Anschluss auf den Button **SPEICHERN**, um die Daten zu sichern. Sie gelangen damit zurück zur Übersicht.

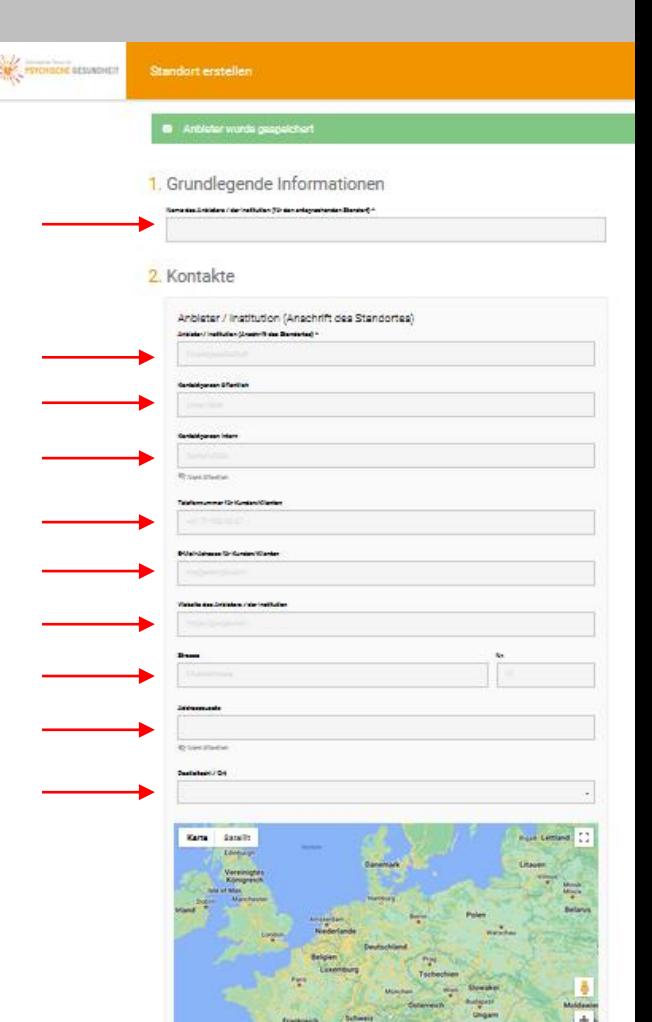

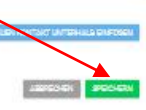

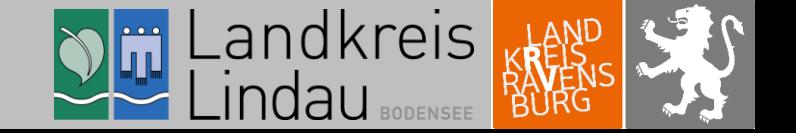

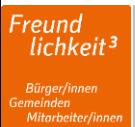

### 5. Datenänderung 5.4 Angebot anpassen

Scrollen Sie nun zu den Feldern "Standort" und "Angebote".

Ändern Sie alle notwendigen Daten im Feld "Angebot".

Klicken Sie hierfür die angelegten Angebote an. In einem neuen Fenster können Sie Ihre Daten ändern (siehe nächste Folie).

Ändern Sie alle notwendigen Daten im Feld "Angebot bearbeiten" unter den Punkten "1. Grundlegende Informationen", "2. Kategorien" und "3. Regionale Zuständigkeit".

### 1 Standort

Übersicht aller Standorte des Anbieters mit Angabe der zugewiesenen Angebote.

0 Beispieldatensatz für Kategorienanzeige  $\ddot{\phantom{0}}$ 2 Angebote 88131 Lindau (Bodensee)

STANDORT HINZUFÜGEN

Toskanapark **Reutiner Buc** Hoy Spielbank Lindau ÷ langturm - Lindau Google<sup>e</sup> Fehler bel Coogle Mans meld

ABBRECHEN

### 2 Angebote

Übersicht aller Angebote mit Angabe der zugewiesenen Standorte und Auszug der Angebotsbeschreibung. Beispielangebot für Beratung von XY 1 Standort

> Beispieldatensatz für Kategorienanzeige Dies ist ein Beispieldatensatz.

Hier ist es wichtig, das Angebot detailiert zu besc.

**ANGEBOT HINZUFÜGEN** 

ZUR PRÜFUNG SENDEN

1 Standort

**SPEICHERN** 

### Sie haben Änderungen vorgenommen!

Sie haben Änderungen vorgenommen. Vergessen Sie nicht diese zu speichern. Senden Sie Änderungen zur Prüfung sobald Sie mit der Bearbeitung fertig sind. Nach der Prüfung werden Sie per Mail über die Aufschaltung informiert.

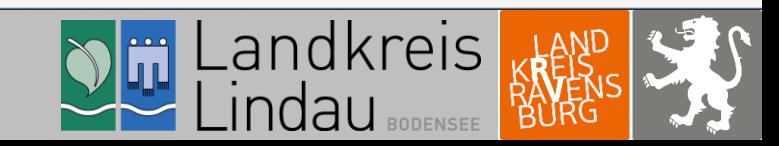

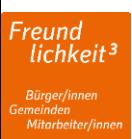

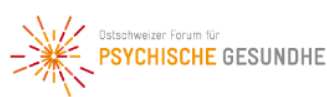

### 5. Datenänderung 5.4 Angebot - Grundlegende Informationen

Unter "1. Grundlegende Informationen" können Sie Ihr Angebot näher beschreiben. Beachten Sie hierbei bitte die rechtsstehenden Hinweise.

Das Feld "Direktlink zu Informationen zur Finanzierung" ist optional und muss nicht angegeben werden.

### 1. Grundlegende Informationen

Bitte geben Sie hier zu Ihrem Angebot einen Titel sowie eine Beschreibung ein.

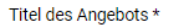

Testangebot 1

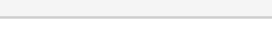

### Beschreibung des Angebots \*

 $B$   $I$  :

Der Titel und die Beschreibung des Angebots sollten so formuliert sein, dass die Suche im Online-Verzeichnis die besten Ergebnisse erzielt. Bitte beachten Sie, dass Titel und Texte der vorerfassten Angebote entsprechend der bestmöglichen Auffindbarkeit der Angebote formuliert wurden. Ändern Sie gerne inhaltliche Fehler oder unvollständige Angaben. Dies ist wie folgt möglich:

#### **Titel des Angebots**

Bitte einen möglichst präzisen Titel setzen. Oftmals können die Titel der Angebote nicht von der Webseite übernommen werden. Da diese zu wenig aussagekräftig sind und somit keine genaue Suche für passende Angebote ermöglichen. Ein schlechtes Beispiele wäre "Beratung", ein gutes "Jugendberatung der Stadt XY".

#### **Beschreibung**

Bei der Beschreibung sollte darauf geachtet werden, dass zentrale Begriffe des Angebots erwähnt werden. Es sollte ebenfalls darauf geachtet werden, dass wichtige Schlüsselwörter des Angebots mehrmals erwähnt werden können, das erhöht in der Suche die Trefferquote.

body p

Absätze: 5. Zeichen: 980/1000

#### Direktlink zum Angebot

http://Direkter Link zur Homepage des Angebots

Direktlink zu Informationen zur Finanzierung

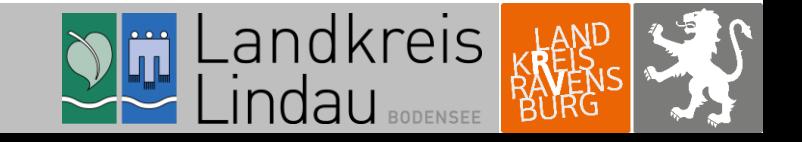

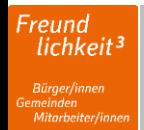

# 5. Datenänderung 5.4 Angebot – Regionale Zuständigkeit

Unter "3. Regionale Zuständigkeit" wählen Sie die Standorte aus, an welchen das Angebot vorzufinden ist.

Legen Sie im nächsten Schritt die Regionale Zuständigkeit fest.

Als dritter Schritt können Sie das Angebot regional eingrenzen.

Wenn Sie alle Änderungen für das Angebot vorgenommen haben, dann klicken Sie im Anschluss auf den Button **SPEICHERN**, um die Daten zu sichern. Sie gelangen damit zurück zur Übersicht.

In der Regel ist anzuwählen "Die regionale Zuständigkeit des Angebotes unterscheidet sich NICHT nach Standorten". Das bedeutet, dass die Angebote an allen Standorten des Anbieters gleichermaßen in Anspruch genommen werden können. Es gibt auch Angebote, bei welchen "Die regionale Zuständigkeit ist je nach Standort unterschiedlich,, ist. Wird dieser Satz angewählt, erscheinen für jeden Standort die Felder für die regionalen Zuständigkeiten separat. Unter den Standorten können so entsprechende PLZ, Städte / Gemeinden, Landkreise oder gar Bundesländer eingegeben werden, in welchen das Angebot abgerufen werden kann. Bitte Beachten Sie:

Bitte wählen Sie in diesem Bereich vorwiegend bei Landkreise "Lindau (Bodensee)" und "Ravensburg" aus, sodass die Angebote auch Personen angezeigt werden, die an der Grenze der beiden Landkreise wohnen. Wenn Ihr Angebot regional begrenzt ist, dann wählen Sie hier nur einen der beiden Landkreise oder nur einzelne Städte und Gemeinden an.

### 3. Regionale Zuständigkeit

Weisen Sie das Angebot den entsprechenden Standorten zu Bitte alle Standorte anwählen, an welchen das Angebot verfügbar ist: \* Musterträger - Standort 1 Die regionale Zuständigkeit des Angebots unterscheidet sich NICHT nach Standorten O Die regionale Zuständigkeit des Angebots ist je nach Standort unterschiedlich Das Angebot ist an allen Standorten nur für Personen mit Wohnort in folgenden Bundesländern / Landkreisen / Städten und Gemeinden Postleitzahlen zugänglich Postleitzahlen Städte / Gemeinder Landkreise (inkl. Kreisfreie Städte) **× Ravensburg** Bundesländer (inkl. Stadtstaaten Land Regionen **LÖSCHEN SPEICHERN** 

kreis

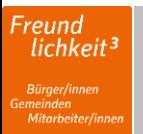

### 5. Datenänderung 5.4 Angebot neu anlegen oder löschen

Fehlt ein Angebot in Ihrem Datensatz, klicken Sie

auf den Button

**ANGEBOT HINZUFÜGEN** 

Gehen Sie nun vor, wie bei der Angebotsanpassung (Folie 17-18).

Wenn Sie ein Angebot gänzlich löschen möchten, dann klicken Sie hierfür das angelegte Angebot an. In einem neuen Fenster finden Sie im unteren Bereich der Internetseite einen Button mit der Aufschrift LÖSCHEN

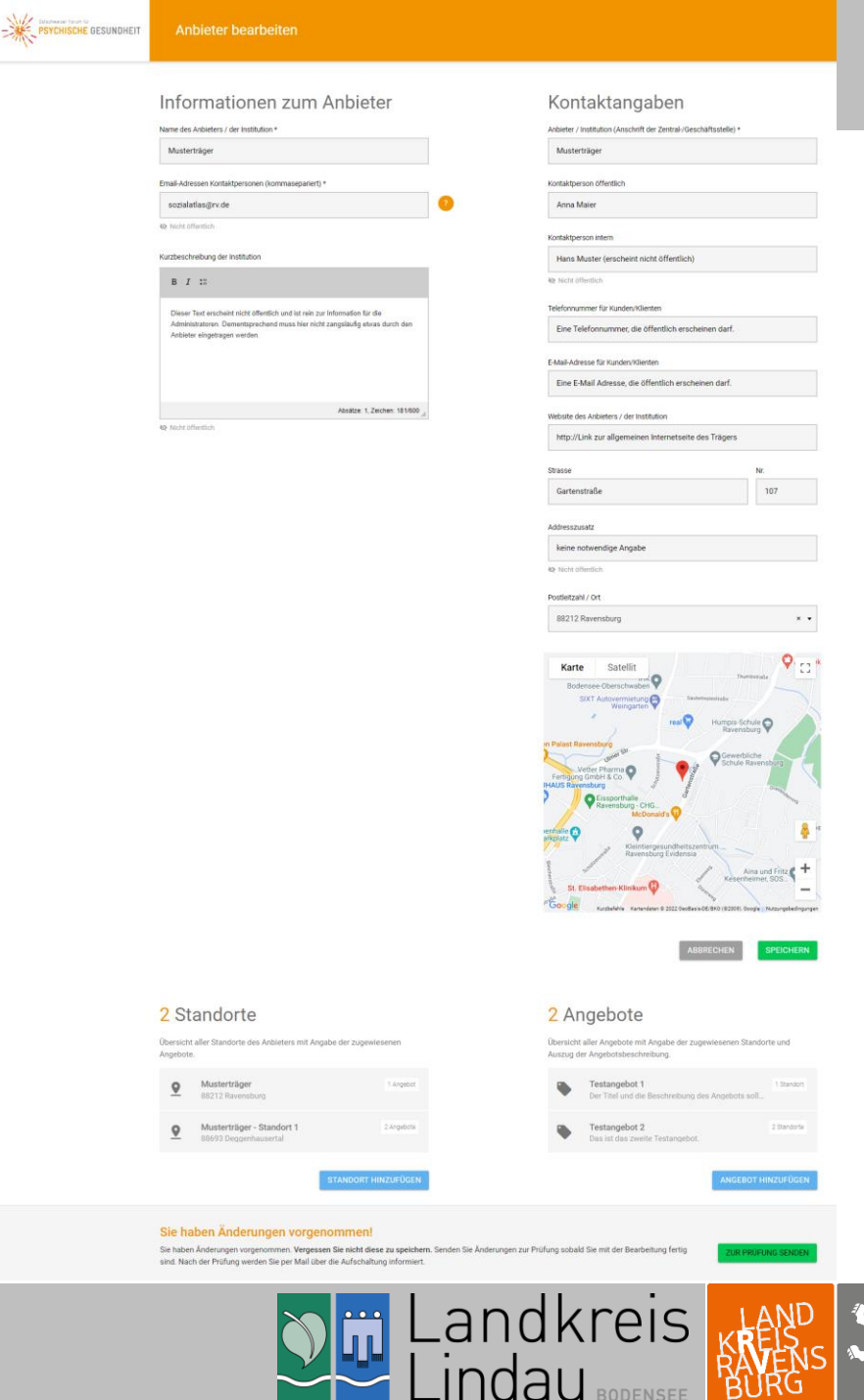

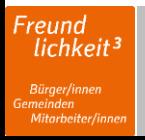

# 6. Datenanpassung übersenden

Scrollen Sie nun bis zum Seitenende "Sie haben Änderungen vorgenommen!"

Sobald Sie alle Änderungen vorgenommen haben, klicken Sie auf den Button

Die Datenüberprüfung und –änderung ist somit abgeschlossen. Vielen Dank für Ihre Mühe! ©

Wir werden Ihren Änderungsantrag prüfen und Sie per Mail über die Freischaltung informieren.

#### Humpis-Schule n Palast Ravensburg Gewerbliche Vetter Pharma Fertigung GmbH & Co Eissporthalle Ravensburg - CHG... McDonald's Kleintiergesundheitszentr<br>Ravensburg Evidensia Aina und Fritz Kesenheimer, SOS St. Elisabethen-Klinikur Kurzbefehle Kartendaten @ 2022 GeoBasis-DE/BKG (@2009), Google

Übersicht aller Angebote mit Angabe der zugewiesenen Standorte und

**BBRECHEN SPEICHERN** 

### 2 Standorte

Übersicht aller Standorte des Anbieters mit Angabe der zugewiesenen Angebote

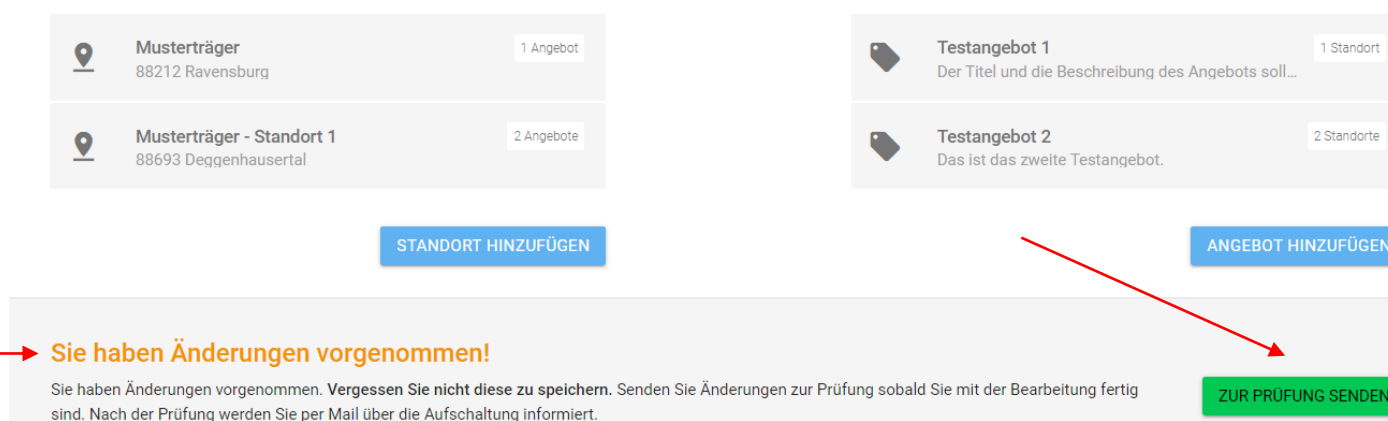

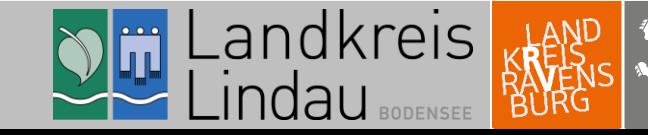

2 Angebote

Auszug der Angebotsbeschreibung.

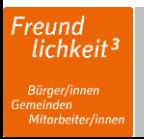